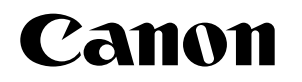

**LASER BEAM PRINTER** 

# **LASER SHOT**  $LBP-470$   $\mathbb{R}^{S_{\text{inter}}}_{\text{nonex}}$

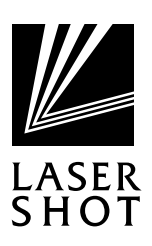

# **USER'S GUIDE**

# **Table of Contents**

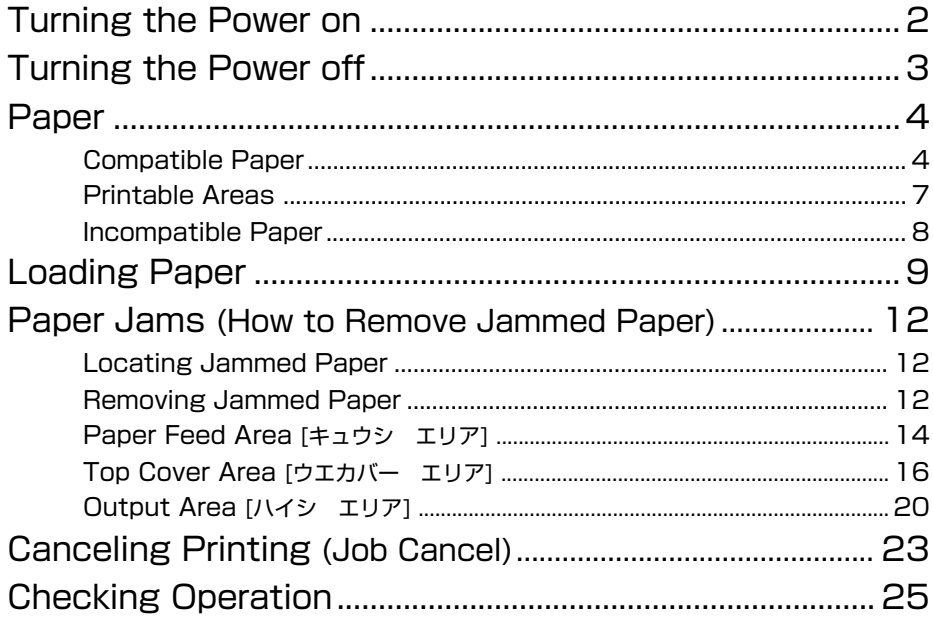

# **Turning the Power on**

**1**

When you turn the power on, the status of the printer and optional device(s) is checked before printing is enabled.

Press in the power button on the left side of the printer.

When the printer is on, the top of the power button is level with the surface of the printer. When the printer is turned on, the operation panel indicators and the display comes on and the status of the printer and optional device(s) is self-diagnosed.

If the results of the self-diagnosis are normal, printing is enabled. The オンライン indicator, the 印刷可 indicator and the selected paper feed indicator come on and the message [00 インサツ カノウ] appears on the display.

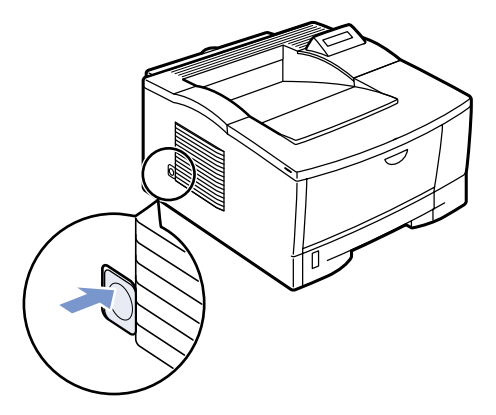

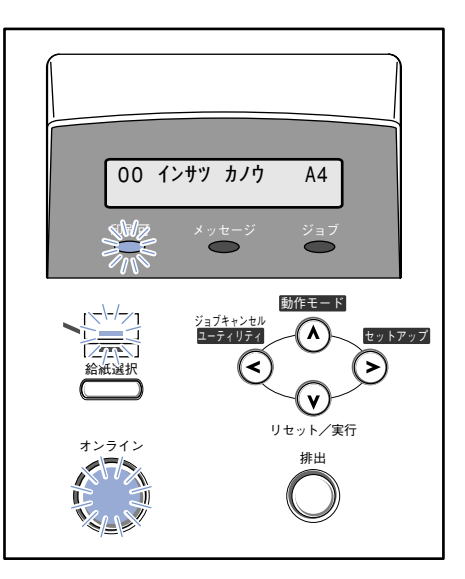

The following information appears on the display.

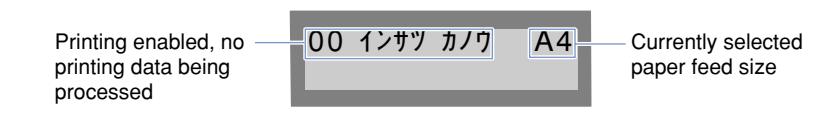

# **Turning the Power off**

When the power is turned off, all of the printing data in the memory is lost. Always check that the  $\ddot{v} \equiv \ddot{v}$  indicator is off before turning the power off in order to avoid deleting important printing data by accident or deleting printing data from another computer when connected to a network.

- $\bullet$  If the power is turned off when the  $\ddot{y} \neq \ddot{y}$  indicator is on, any printing data remaining in the printer's memory is lost. Press the  $\sqrt{\text{#H}}$  key while offline to output any important printing data before turning off the power.
- Do not turn off the power while printing.
- Do not turn off the power during the self-diagnosis carried out immediately after turning the power on.

Check that the ジョブ indicator is off.

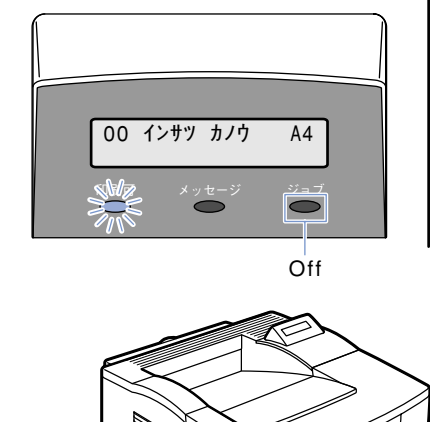

### **2**

**1**

丏

Press the power button on the left side of the printer.

When the printer is turned off, the power button pops out from the surface of the printer.

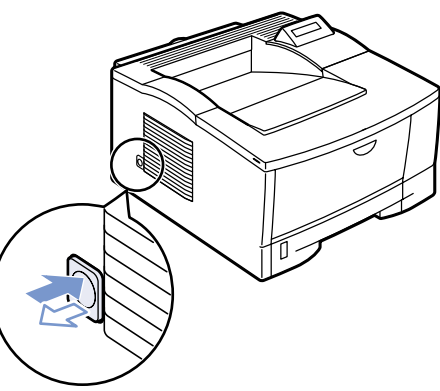

#### Power saving (Panel off mode)

The printer can be set to panel off mode in order to reduce the power consumed. When the printer is set to panel off mode, all of the indicators except 印刷可 indicator go off if no operations are carried out and no data is sent from the computer for a set time.

The panel off mode is automatically canceled if data is sent from the computer or an operation panel key is pressed.

The panel off mode is set using the menu function.

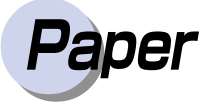

## **Compatible Paper**

This printer can use the following types of paper.  $\bigcirc$  indicates that single-side printing can be performed, and  $\times$  indicates that printing cannot be performed.

#### ■ Paper Sizes

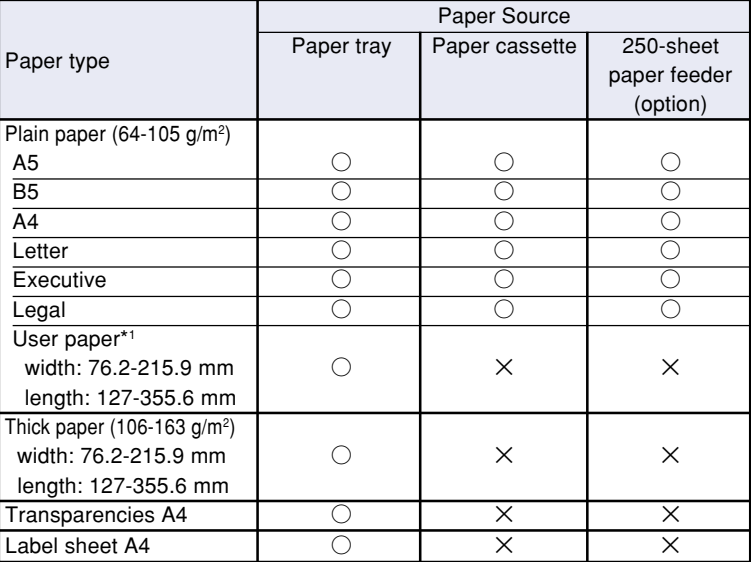

\*1 When you are using plain paper of less than 100 g/m² weight, you can only print on paper larger than A5-size paper.

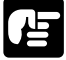

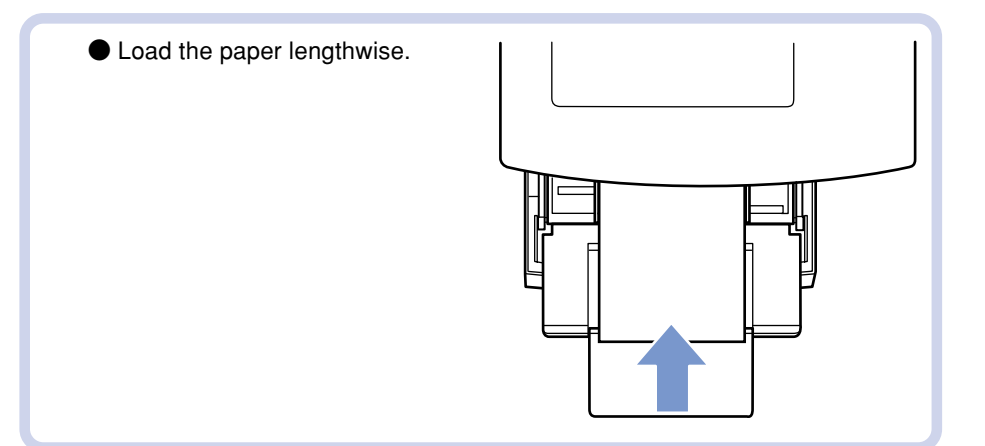

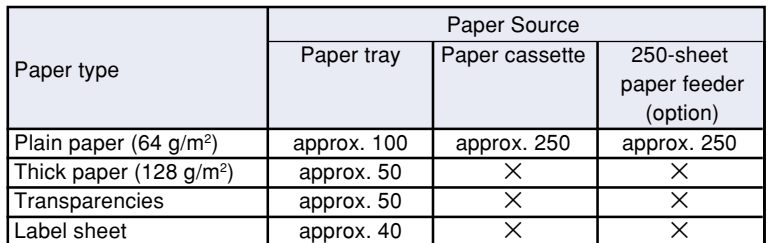

#### ■ No. of Sheets Stored in Paper Sources

#### ■ No. of Sheets Output

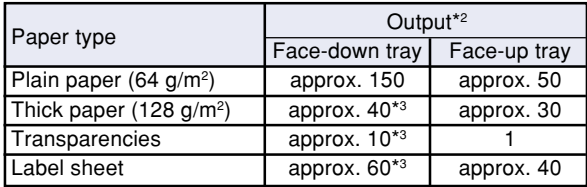

\*2 The actual number of output sheets varies according to the established environment.

\*3 The face-down tray can be set as the standard output destination but because this could cause the paper to curl or crease, we recommend the face-up tray.

#### ● Thick paper

Paper which is 106-163  $g/m^2$  can be used with this printer. Always load paper of this thickness into the paper tray.

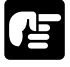

● When you want to print on thick paper, always select [給紙方法] from the [給 紙] sheet of the printer driver and then select [手差し (トレイ)].

#### ● Transparencies

It can be difficult to separate transparencies from each other. Pick them up one at a time and by all four sides, and then load them into the paper tray.

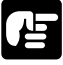

- When printing face up on transparencies, remove the transparencies one at a time as they come out.
- When you want to print on transparencies, always select [給紙方法] from the [給紙] sheet of the printer driver and then select [手差し (トレイ) ].

#### ● Label sheet

Check that the label sheet is face up when you load it into the paper tray.

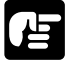

- Do not use the following types of label sheet. There is a risk of severe jamming and damage to the inside of the printer.
	- ・ Label sheet with some adhesive surfaces exposed
	- ・ Label sheet with some parts of the lower surface exposed on the upper surface
	- ・ Label sheet with labels that peel off easily
- When feeding label sheet sideways, remove each sheet by hand one at a time. The first sheets printed out might curl.
- When you want to print on label sheet, always select [給紙方法] from the [給 紙] sheet of the printer driver and then select [手差し (トレイ)].

## **Printable Areas**

This printer can print over areas of paper within the following ranges.

● Plain paper, thick paper, transparencies, label sheet

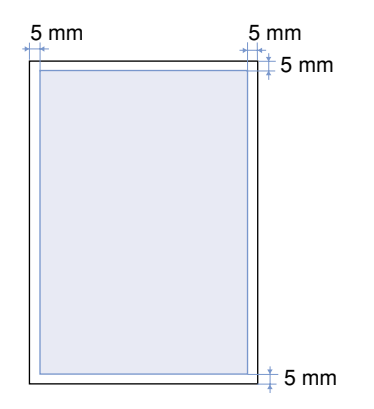

### **Incompatible Paper**

In order to avoid paper jams and damaging the printer, do not use the following kinds of paper.

#### ● Paper that jams easily

- ・Paper that is too thick or too thin
- ・Non-standard size paper
- ・Wet or damp paper
- ・Torn paper
- ・Coarse or extremely smooth paper
- ・Paper with binder holes, serrated paper
- ・Curled paper, creased paper
- ・Specially coated paper
- ・Label sheet with labels that peel off easily
- ・Paper which has already been used for photocopying or laser printing (reverse side also incompatible)
- ・Paper which has raised surfaces
- ・Wrinkled paper
- ・Folded paper

#### ● Heat-sensitive paper

- ・Paper with ink that melts, burns or gives off toxic vapours in the heat of the fixing assembly (apporox.  $150^{\circ}$ C)
- ・Thermal paper
- ・Color paper with a processed surface
- ・Specially coated paper
- ・Paper with adhesive on it

#### ● Paper that can cause printer malfunction or damage

- ・Carbon paper
- ・Paper with staples, clips, ribbons or tape attached
- ・Paper which has already been used for photocopying or laser printing (reverse side also incompatible)

#### ● Paper on which toner cannot fix easily

- ・Coarse paper such as pulp paper and Japanese writing paper
- ・Paper with rough fibers
- ・Specially coated paper

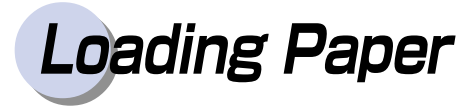

You can load up to 250 sheets  $(64 \text{ g/m}^2)$  of plain A5-, B5-(B5-JIS), A4-, Executive-, Letter- and Legal-size paper into the printer's paper cassette. Load all paper lengthwise.

#### Æ

Æ

Follow the precautions below in order to avoid paper jamming.

- Do not remove the paper cassette during printing. Doing so can lead to paper jamming or damage.
- Do not load paper which has raised parts, creases or curled edges.
- $\bullet$  Do not load paper beyond the paper limit mark. The number of plain (64 g/m<sup>2</sup>) sheets that can be loaded are approximately 250.
- $\bullet$  See "Paper" (→ p. 4) for details on the kinds of paper that can be used.

Follow the instructions below when loading paper into the paper cassette. You can also follow these instructions when loading paper into the paper cassette of the 250-sheet paper feeder.

Press down the lock button on the rear of the paper size guide  $(1)$ , and move the paper size guide to the mark indicating the size of the paper you want to load  $(2)$ .

Position the paper size guide so that the triangular mark points to the size indicator of the paper that you want to load.

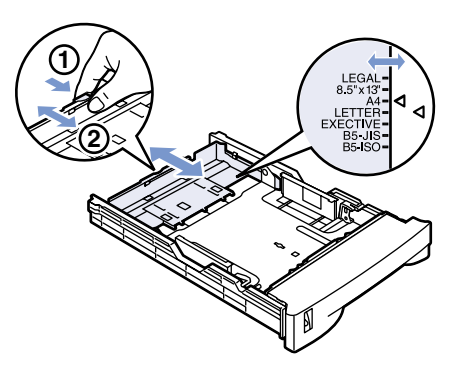

 $\bullet$  If you want to use B5-size paper (182  $\times$  257 mm) move the guide to the position shown in the diagram below (side of B5-JIS). The guide cannot be used at the B5-ISO position.

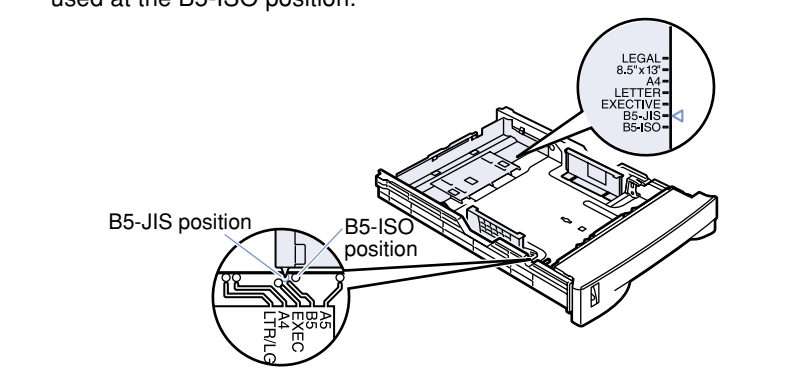

Slide the side paper size guide to the mark indicating the size of the paper that you want to load.

The side paper guides operate together.

## **3**

**4**

Fan the paper, then straighten the edges.

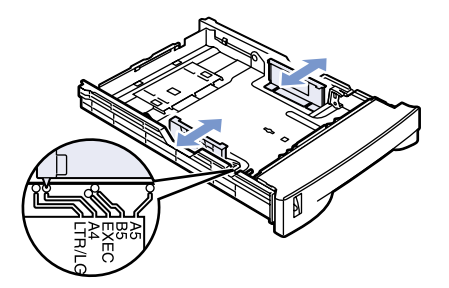

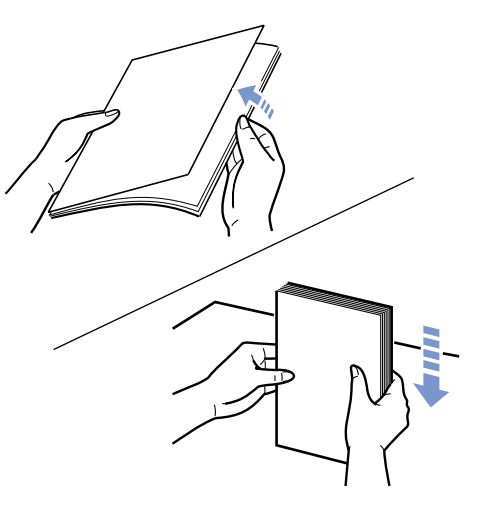

Line up the end of the stack of paper with the paper size guide and load the paper.

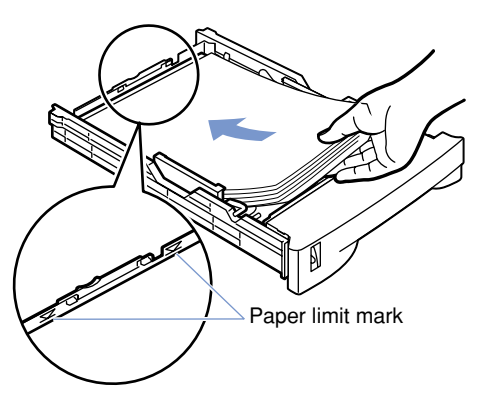

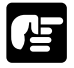

● Make sure that the stack is not higher than the paper limit mark on the paper size guide.

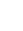

Press down on both sides of the stack of paper so that the paper fits under the clips on the side paper size guides.

Check that there is plenty of space between the clips and the paper. If there is not, remove some of the paper.

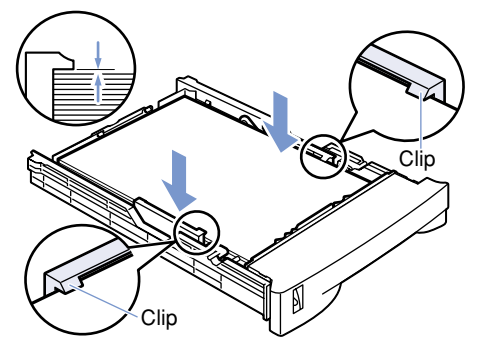

**6**

Insert the paper cassette into the printer.

Insert it slowly until its front surface is flush with the front surface of the printer.

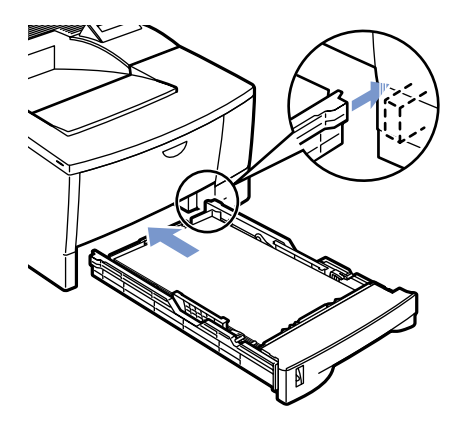

#### Paper remaining indicator

In the paper cassette, there is a paper remaining indicator that indicates the amount of paper that has been loaded. When the paper cassette is full, the paper remaining indicator rises to the top. The paper remaining descends as the amount of paper decreases, so this gives you an idea of the amount of paper remaining in the paper cassette.

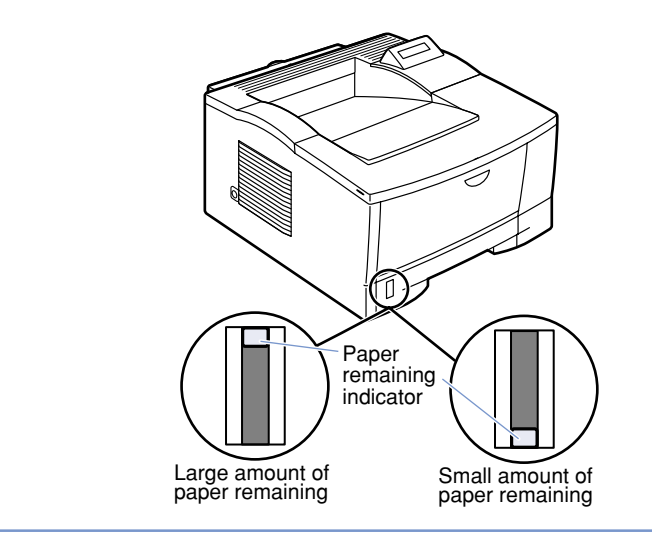

# **Paper Jams (How to Remove Jammed Paper)**

If a paper jam occurs inside the printer for any reason during printing, an alarm sounds and the message [13 ヨウシガ ツマリマシタ] appears on the display. When this happens, locate the jammed paper and remove it.

### **Locating Jammed Paper**

Paper passes through the printer by the route indicated in the diagram below. When a paper jam occurs, use the message on the display as a guide to check the locations indicated in the diagram below and remove all paper.

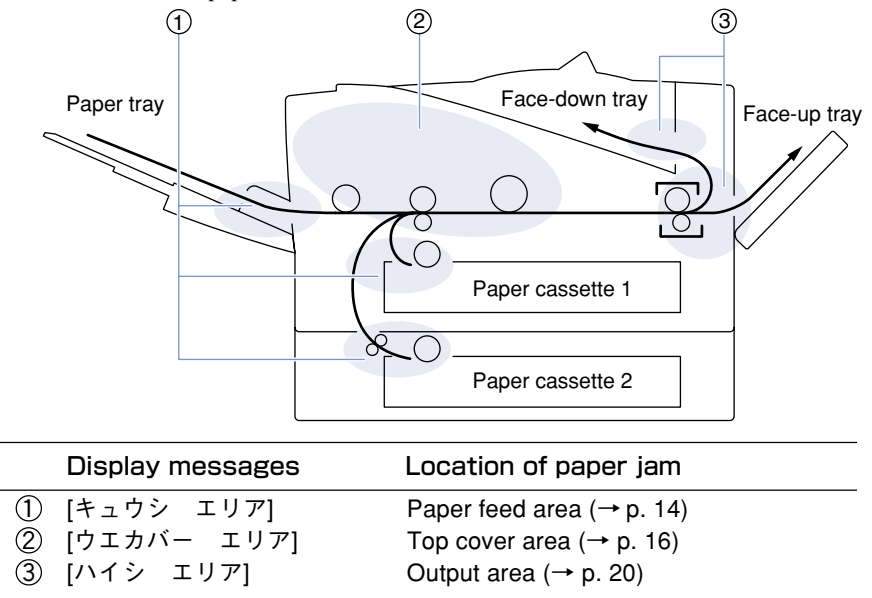

### **Removing Jammed Paper**

When a paper jam occurs, follow the instructions below to remove it and restart printing. If the message does not disappear even when the jammed paper is removed according to this procedure, there may be some scraps of paper left inside the printer. Inspect each part of the printer again and completely remove all jammed paper.

Return the printer to on-line status once the message  $[00 \quad 1 \times \text{+} \times \text{+} \times \text{$ display. Printing is restarted from the page which was interrupted.

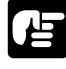

- Leave the printer turned on while removing jammed paper. If you turn the power off, the printing data will be deleted.
- If you use too much force when removing jammed paper, the paper might tear or the internal parts of the printer might be damaged. Remove jammed paper by pulling it in the correct direction.
- If the jammed paper is torn, look for any remaining scraps of paper and remove them.

#### Appears when paper jams.

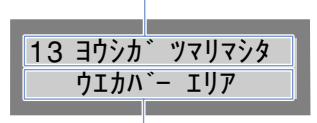

The location of the paper jam is displayed. If there is more than one paper jam, they are all displayed in sequence.

## **2**

**1**

display.

Remove the jammed paper.

Remove any jammed paper from each of the various possible paper jam locations according to the instructions on the following pages.

Locate the jammed paper by referring to the message on the

## **3**

When all the jammed paper has been removed, close all the covers and check the display message.

If there is no longer any jammed paper, the メッセージ indicator goes off and the display reads [00 インサツ カノウ]. If there is still an error message, carry out an inspection again.

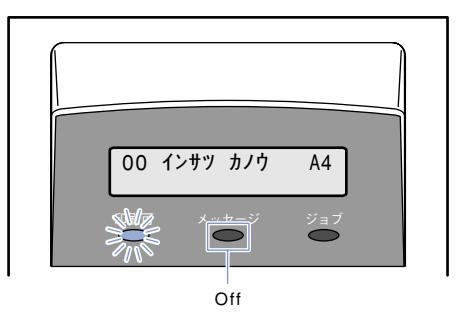

### Æ

● The error message might not disappear if paper is removed without opening a cover, for example from the paper tray area, face-down tray area or faceup tray area. If this happens, always open the top cover once and then close it again.

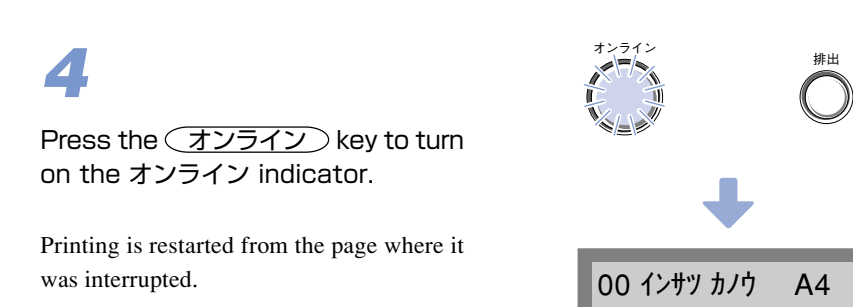

### **Paper Feed Area [キュウシ エリア]**

If the message  $[\pm \pm \pm \pm \pm \pm \pm \pm \pm]$  appears on the display, check the paper cassette or paper tray area.

If the message does not disappear even after any jammed paper has been removed, check the top cover area too.

Pull out the paper cassette.

If an optional paper feeder is installed, pull out all the paper cassettes.

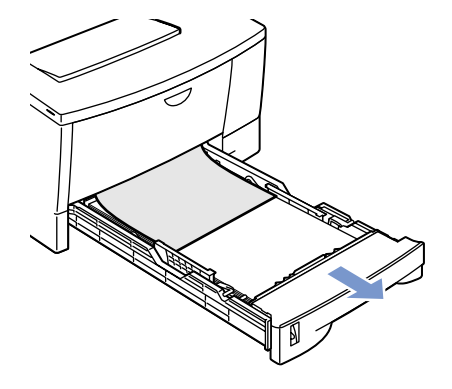

## **2**

**1**

Hold down the base of the jammed paper while pulling it out.

If you manage to pull the paper part of the way out but cannot remove it, do not use force to pull it out. Open the top cover and remove the paper. ( $\rightarrow$  p. 16)

If an optional paper feeder is installed, pull out the jammed paper in the same way.

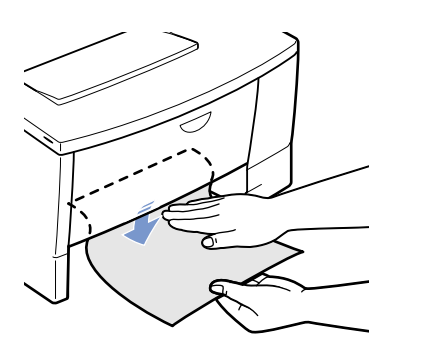

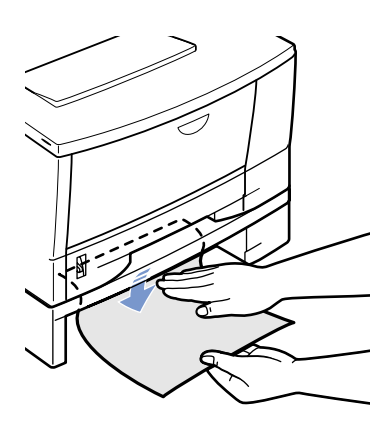

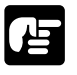

● Do not use one hand to pull out jammed paper in the paper cassette. You could tear the paper and leave scraps of paper inside the printer.

If the paper jam is in the paper tray, just pull out the jammed paper.

If you manage to pull the paper part of the way out but cannot remove it, do not use force to pull it out. Open the top cover and remove the paper. ( $\rightarrow$  p. 16)

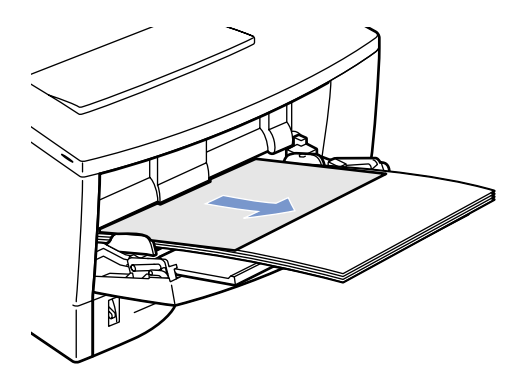

## **4**

Load the paper and paper cassette.

If the error message does not disappear, open the top cover once and close it again.

### **Top Cover Area [ウエカバー エリア]**

If the message [ウエカバー エリア] appears on the display, check the top cover area. When removing the top cover, use a toner cartridge protective bag or a thick cloth to protect the toner cartridge.

If the message does not disappear even after any jammed paper has been removed, check the feed area and the output area too.

**1** Open the top cover. **2** Pull out the toner cartridge.

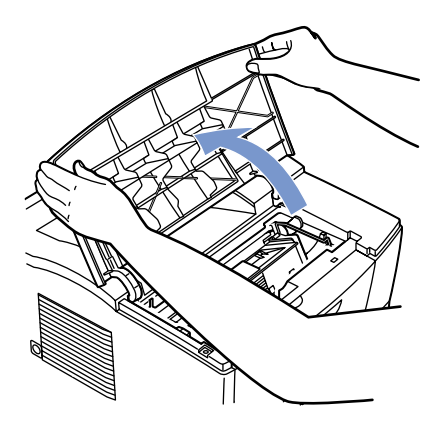

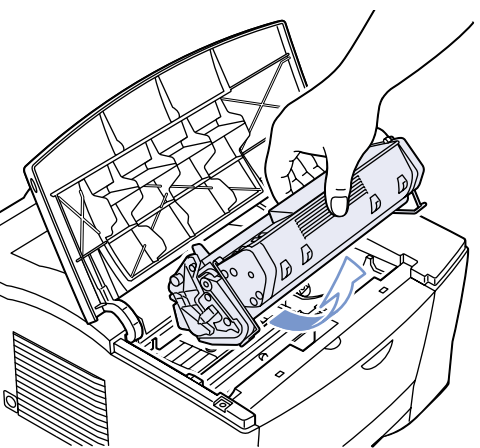

#### **3** Put the toner cartridge into the protective bag.

Do not expose the toner cartridge to bright light such as direct sunlight. If you do not have a protective bag, wrap it in a thick cloth.

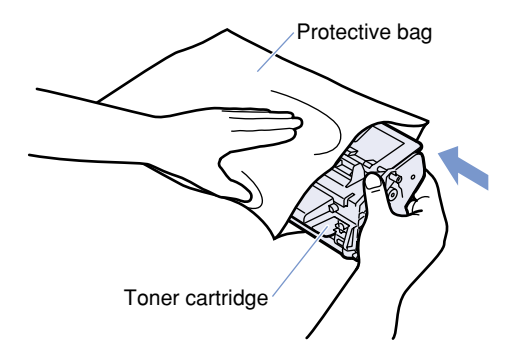

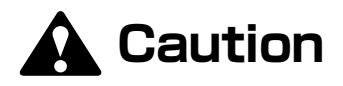

● Do not put your hands inside the top cover immediately after using the printer. The fixing assembly and surrounding area are extremely hot. Take care not to touch any parts inside the top cover except those specified. If you do, you may get burned.

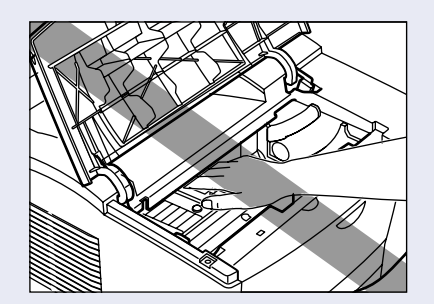

● Never touch the high pressure contact points inside the top cover. This may damage the printer.

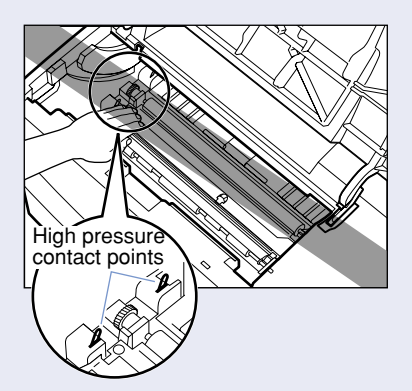

● Never touch or wipe the transfer charging roller. This could lead to reduced printing quality.

If you can see the paper inside the top cover, pull the paper out horizontally to remove it.

Slowly remove the paper, taking care not to spill any unfixed toner.

> ● Pulling the paper up diagonally could spill any unfixed toner. Remove the paper by pulling it out horizontally. If the inside of the printer gets dirty, this could lead to reduced printing quality

## **5**

If the front edge of the paper is underneath the transfer guide, lift the transfer guide  $(1)$ , and remove any jammed paper  $$(2)$ .$ 

Hold the transfer guide at the green mark to lift it.

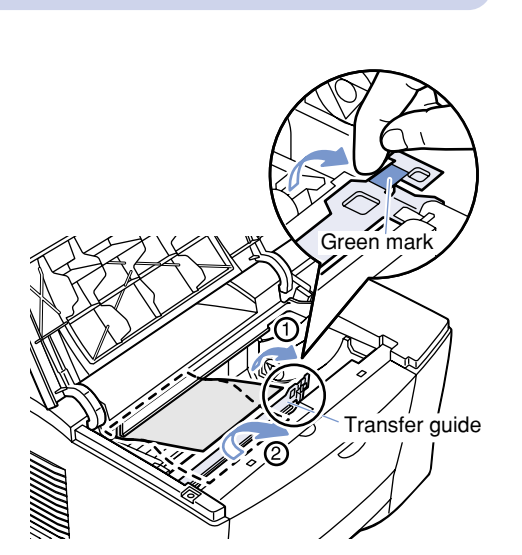

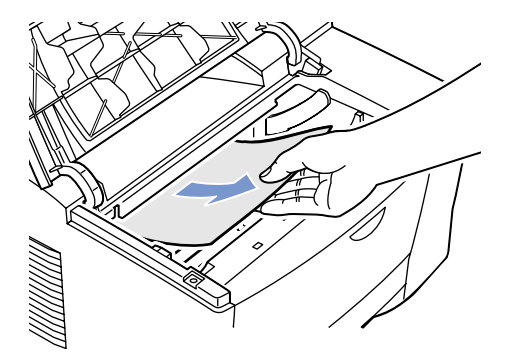

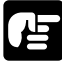

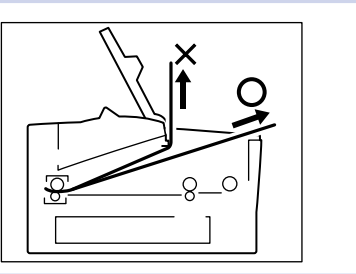

If you cannot see the paper, lift the transfer guide  $(1)$ , pull out the edge of the jammed paper and then remove the paper  $(2)$ .

Hold the transfer guide at the green mark to lift it.

Slowly pull out the paper with both hands.

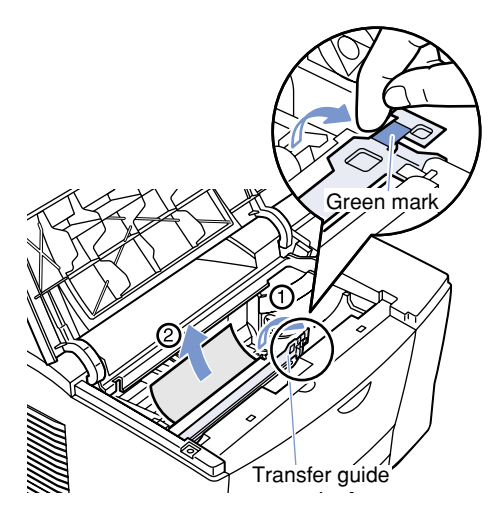

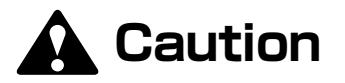

● If your hands or clothes get dirty from touching the toner, wash them immediately in cold water. Do not use hot water. If you do, the toner may stain permanently.

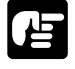

● If the edge of the jammed paper has been fed as far as the output area, remove the paper from the face-up tray side. If you remove it from the top cover, the inside of the printer could get dirty and reduce printing quality.

Return the transfer guide to its original position.

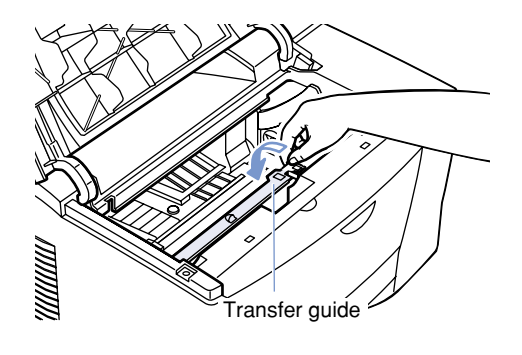

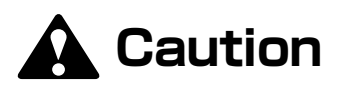

**7**

● Replacing the toner cartridge without returning the transfer guide to its original position could damage the printer and the toner cartridge.

### **8**

Insert the toner cartridge and close the top cover.

### **Output Area [ハイシ エリア]**

If the message  $[\lambda \hat{z} \pm \hat{z}]$  appears on the display, check the rear cover area and the face-down tray area.

If the message does not disappear even after any jammed paper has been removed, check the top cover area too.

If a paper jam occurs in the facedown tray, open the face-up tray.

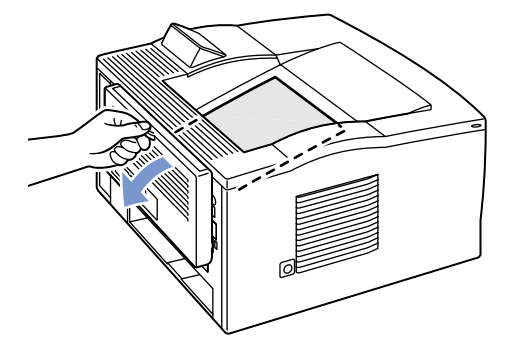

## **2**

**1**

Remove the paper from the facedown tray side.

When you have removed the paper, open the top cover once and close it again to cancel the error message.

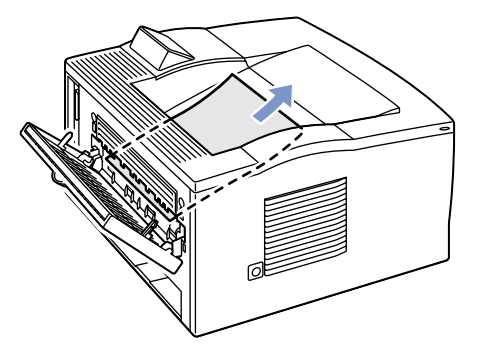

If a paper jam occurs in the faceup tray, hold the face-up tray with both hands and open it out horizontally.

The clips on the lower side of the face-down tray come off and the it can be opened out horizontally.

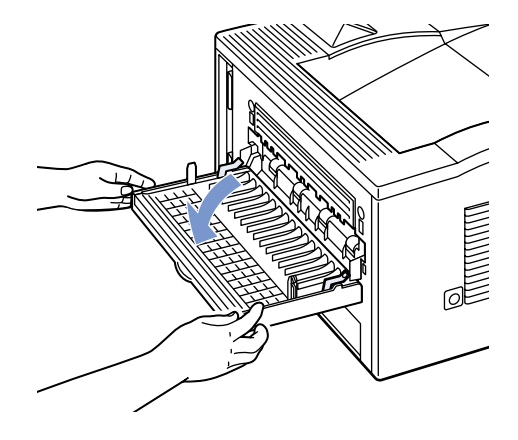

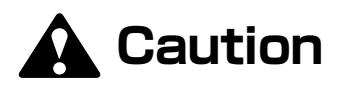

● Do not touch the fixing assembly or surrounding area because they are extremely hot immediately after printing. If you do, you may get burned.

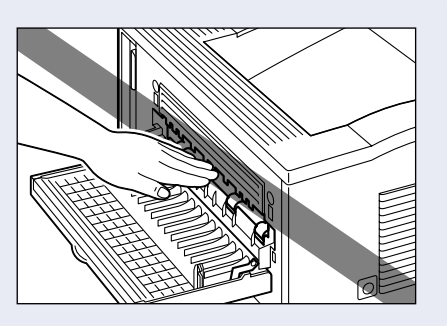

● Take care not to open the face-down tray with too much force. This could damage the printer.

## **4**

Æ

Remove the jammed paper.

When you have removed the paper, open the top cover once and close it again to cancel the error message.

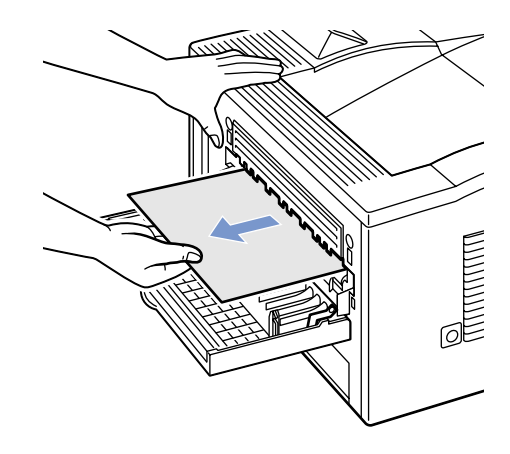

If a paper jam occurs in the facedown tray, pull out the upper part of the jammed paper and then remove the paper.

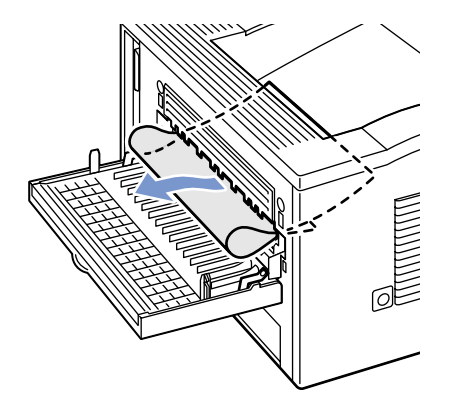

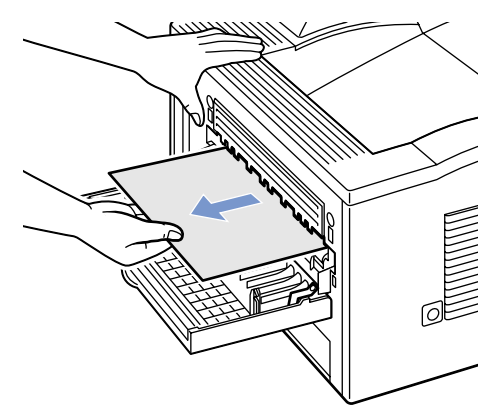

**6**

When you have finished, push the clips on the left and right side of the face-up tray inwards  $(1)$ , and close the face-up tray  $\oslash$ .

Push the clips in so that they are further towards the center of the printer than the side guide of the printer.

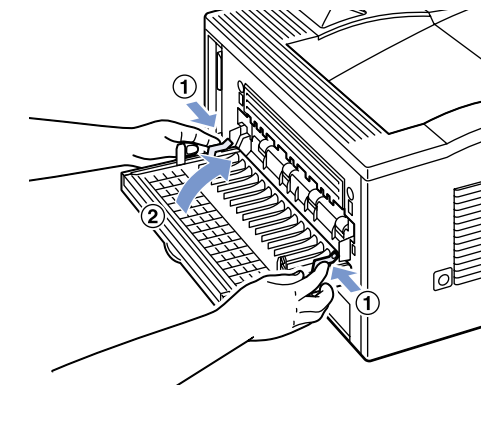

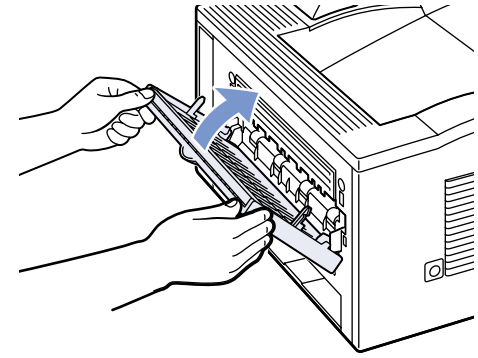

# **Canceling Printing (Job Cancel)**

To cancel printing currently being performed, carry out job cancel. Job cancel lets you cancel a job while data is being received or processed. It does not affect the printing data for the next job or any other interface jobs for which data processing has not begun.

### 佔

- Carry out job cancel off-line when data is being processed (when the ジョブ indicator is on or flashing). If you press the  $(I-\bar{\tau}I)\bar{\tau}I\bar{\tau}I\bar{\tau}I+\bar{\tau}I\bar{\tau}I$  key when the ジョブ indicator is off, it functions as the  $\sqrt{1-\overline{\tau}}$   $\sqrt{1+\tau}$  key.
- Data that has already been processed and is currently being printed (when paper feeding has begun) cannot be canceled. In this case, be careful because carrying out job cancel might cancel the next printing data.
- If printing data is sent from a printer driver other than your printer driver and mixed with your data, multiple printing jobs might be canceled.

Follow the instructions below to carry out job cancel. Only carry out job cancel when the  $\ddot{v}$  =  $\vec{v}$  indicator is on or flashing (when the data of the job you want to cancel is being received or processed).

**1** Press the (オンライン) key to turn off the オンライン indicator.

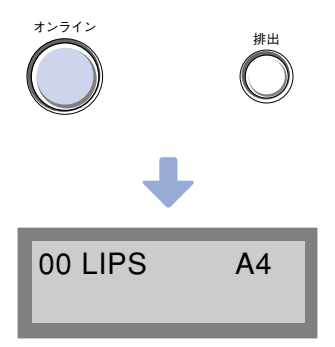

Press the (ジョブキャンセル) key.

The message [03 ジョブ キャンセル] appears on the display, and the data being processed is canceled.

When processing takes time, such as when receiving data, the message on the display changes to  $[00 \t\vec{v} \text{ and } \vec{v}]$ . When the message  $[00 \quad 1 \times 1]$ ウ] appears on the display, job cancel is complete.

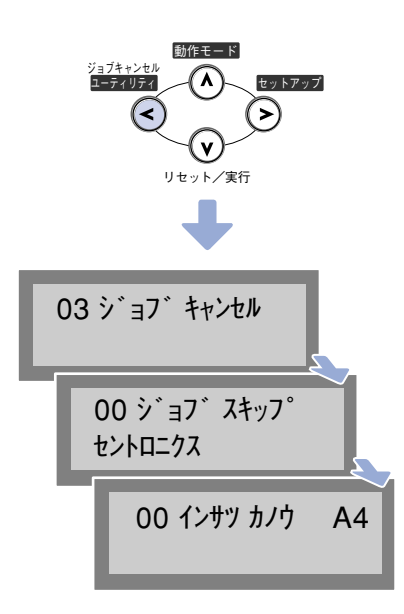

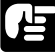

- When the message  $[00 \quad \forall \exists \vec{J} \quad \vec{\lambda} + \vec{\nu} \vec{J}]$  appears on the display, you can press the  $\sqrt{Ut}$   $\rightarrow$   $\sqrt{V}$  key to carry out a soft reset or hard reset. If you do so, any printing data being received or other interface printing data is lost, so carry out printing again.
- When the message  $[03 \quad \forall \exists \vec{J} \quad \forall \forall \forall \forall J$  appears on the display, you cannot carry out a soft reset or hard reset. Wait until job cancel is complete or the message  $[00 \tImes \vec{y} \vec{z}]$   $\vec{y}$  appears on the display.

# **Checking Operation**

This printer has a test print function for checking the printer's status or printing quality. Perform test printing to check that the printer is working correctly after installation or whenever you want to check its operating condition.

● The test print is programmed to print on A4 size paper.

● If the paper is smaller than A4, the image may be cut to size and then printed. ● If the paper is larger than A4, the printout will have large white margins on the right or bottom of the paper.

# **1**

 $\blacksquare$ 

When the printer is off, press in the power button on the left side of the printer.

The message  $[00 \quad 4 \nabla \psi \psi \psi]$ soon appears on the display, indicating that printing can be carried out.

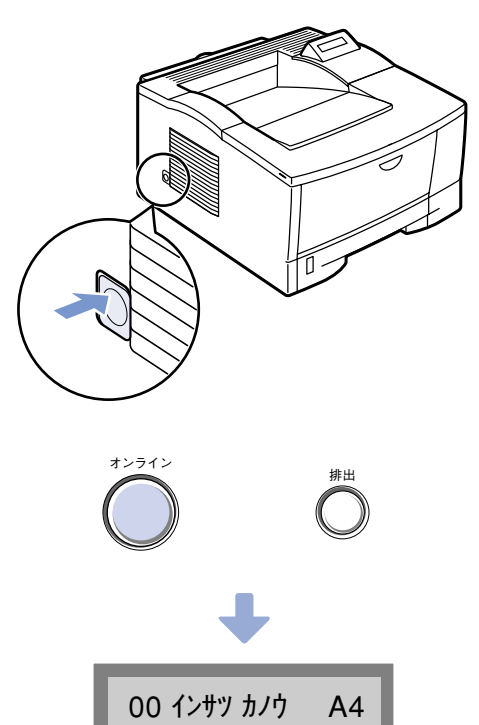

**2**

Press the (オンライン) key to turn off the オンライン indicator.

Press the  $(I-\bar{\tau}_1\bar{\tau}_1\bar{\tau}_1\bar{\tau}_1\bar{\tau}_1\bar{\tau}_1\bar{\tau}_1\bar{\tau}_1\bar{\tau}_1\bar{\tau}_1)$ key.

The message [ステータス プリント] appears on the display.

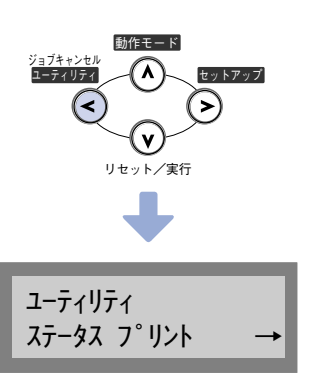

## **4**

Press the  $\textcircled{x}$  and  $\textcircled{x}$  keys to select [テスト プリント], then press the  $\overline{\langle V \rangle}$  key.

 $[77 \times 79 \times 19]$  appears on the display and the test print is printed.

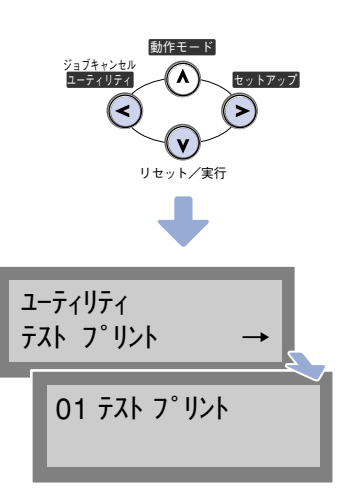

### **5**

If you are not going to use the printer immediately, press the power button to turn the printer off.

#### ■ Test Print Contents

If the printer is working correctly, the following page will be printed.

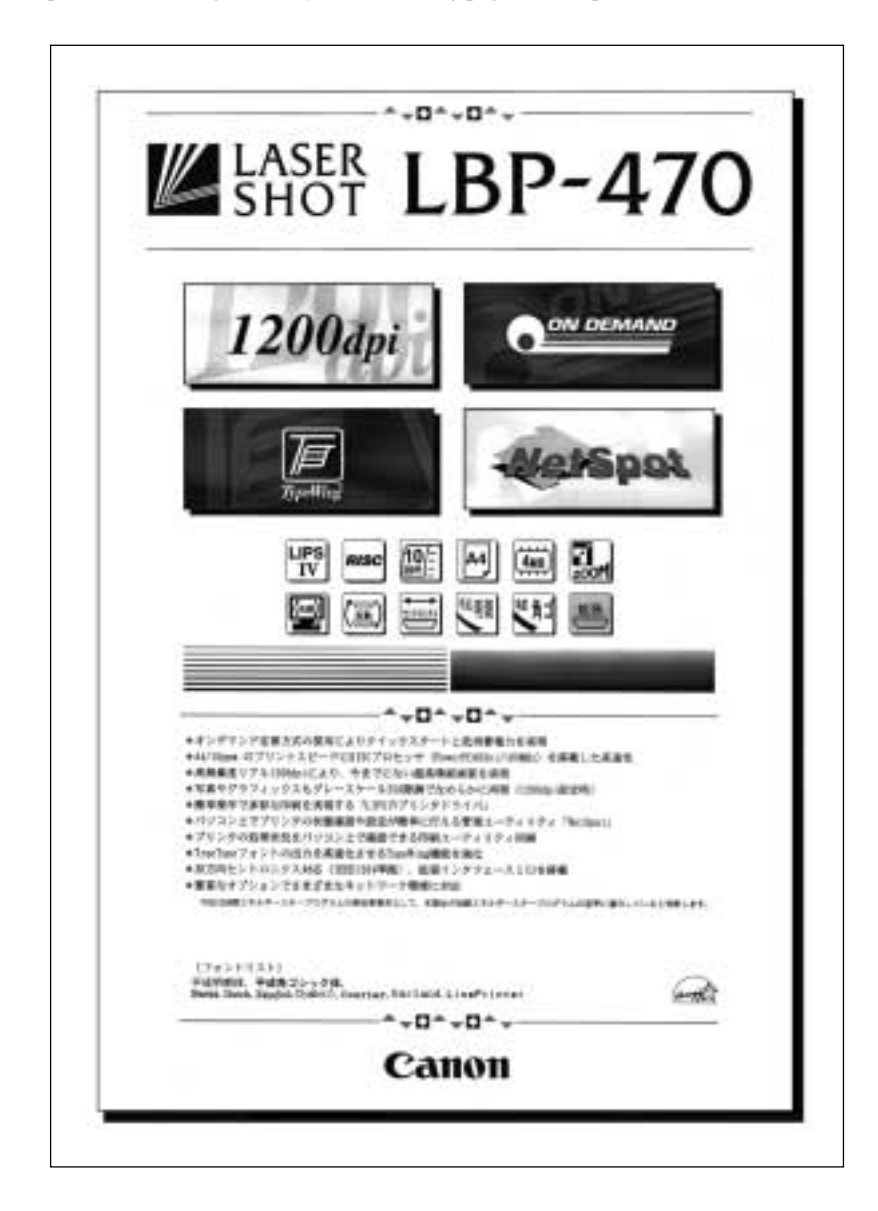